# 福島県電子閲覧システム 入札参加希望者用マニュアル

<初版>

2019 年 6 月

福島県

# <span id="page-1-0"></span>■改訂履歴

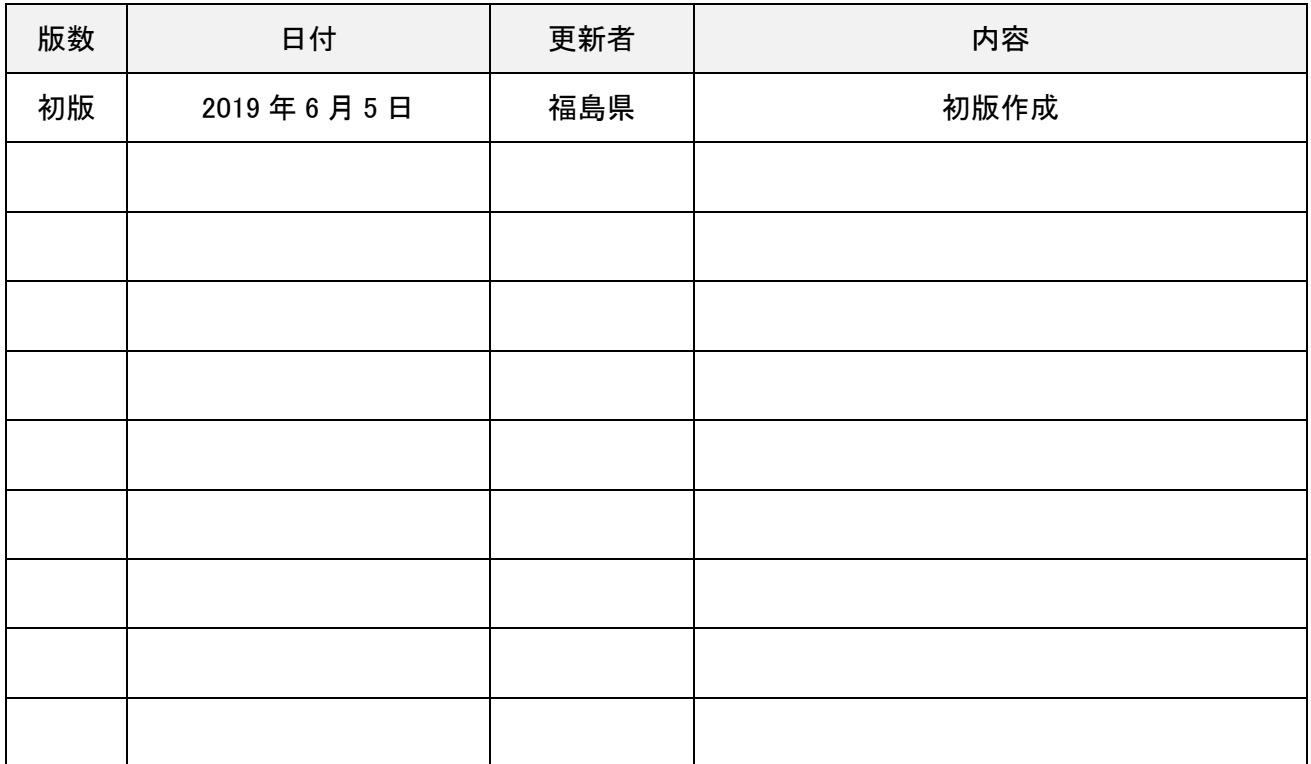

# ■目次

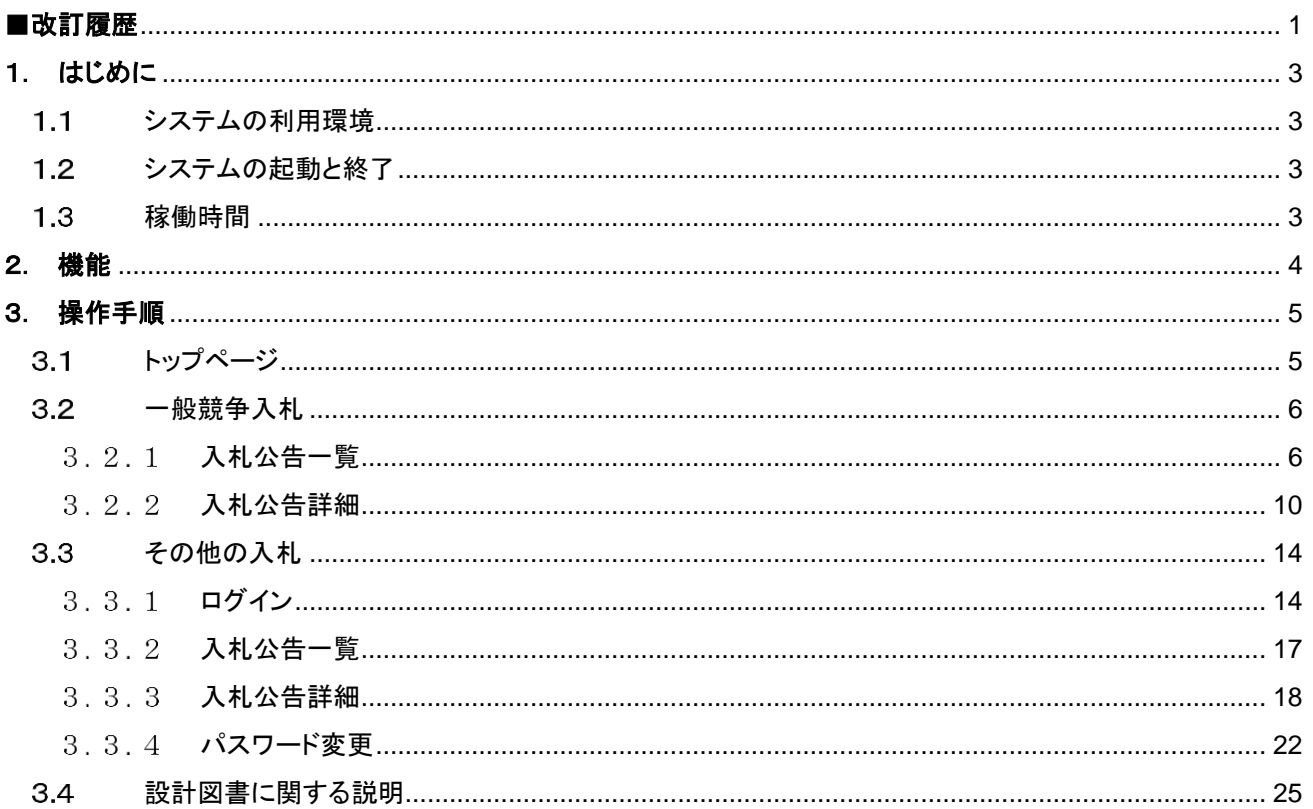

## <span id="page-3-0"></span>1. はじめに

本マニュアルは、電子閲覧システム(以下、「システム」という。)を利用する入札参加希望者向けの操作方法につい て記載しています。

なお、システム開発時の画面により説明していますので、OS やインターネットブラウザ等のバージョンによって、表 示が異なる場合があります。

#### <span id="page-3-1"></span>システムの利用環境  $1,1$

入札参加希望者の利用環境は、次のとおりです。

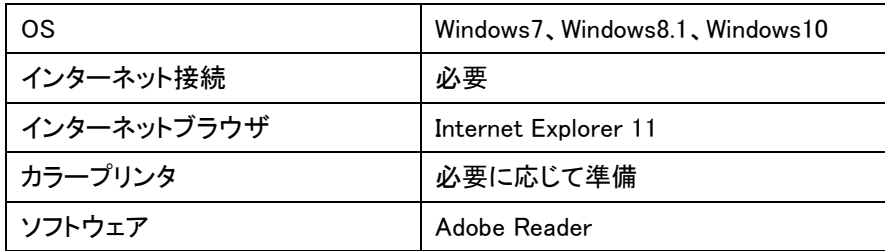

## <span id="page-3-2"></span>1.2 システムの起動と終了

(1)起動

システムを起動する場合、福島県電子閲覧システム(工事等)のホームページから、入札参加希望者の入 り口を選択してください。

アドレス http://www.pref.fukushima.lg.jp/sec/01115c/nyusatsu-96.html

#### (2)終了

システムの利用を終了する場合、Internet Explorer の画面右上の×ボタンを押下してください。

#### <span id="page-3-3"></span> $1.3$ 稼働時間

平日午前8時00分~午後10時00分

ただし、システムの調整作業等を実施する場合は、この限りではありません。

## <span id="page-4-0"></span>2. 機能

入札参加希望者が、閲覧可能な情報は、次のとおりです。

1)事務所別の入札公告一覧の閲覧及び案件ごとの入札公告の抜粋、設計書等の閲覧、ダウンロード、印刷

入札公告詳細画面への画面遷移は、次の通りです。

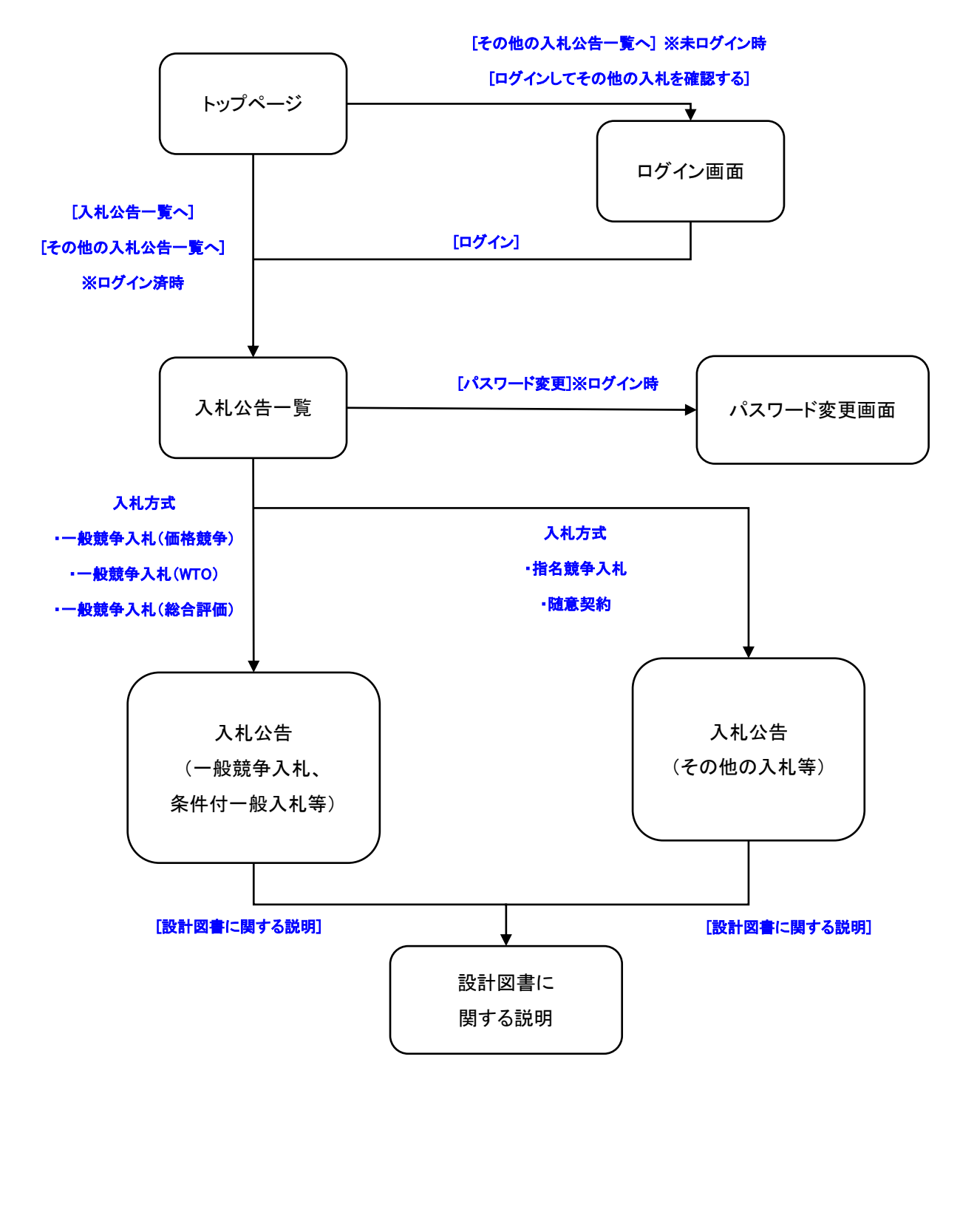

# <span id="page-5-0"></span>3. 操作手順

# <span id="page-5-1"></span>3.1 トップページ

① 電子閲覧システムにアクセスすると、以下のトップページが表示されます。

C

-<br>| ログインしてその他の入札を確認する |

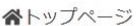

電子閲覧システム

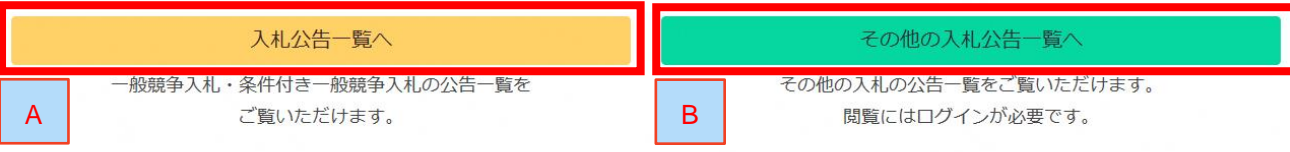

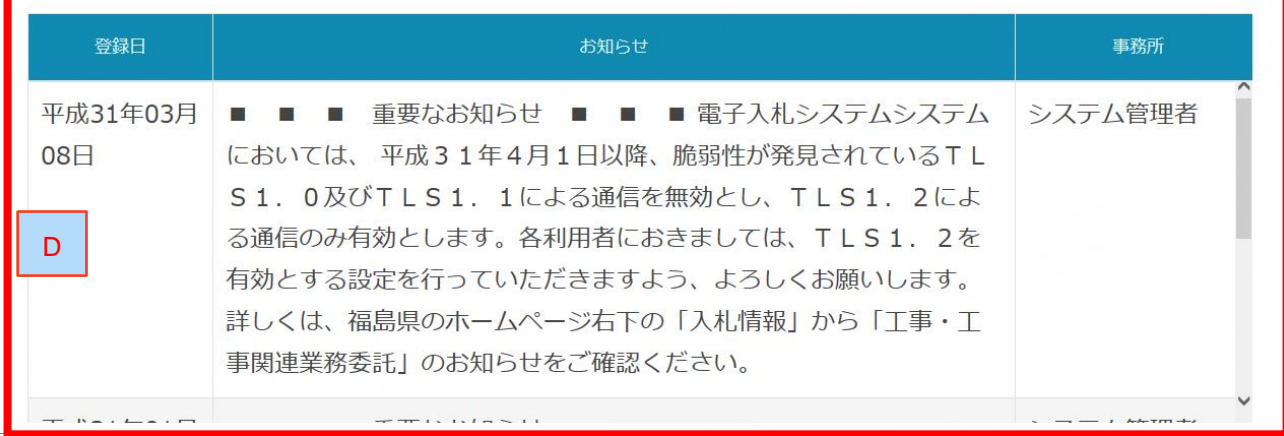

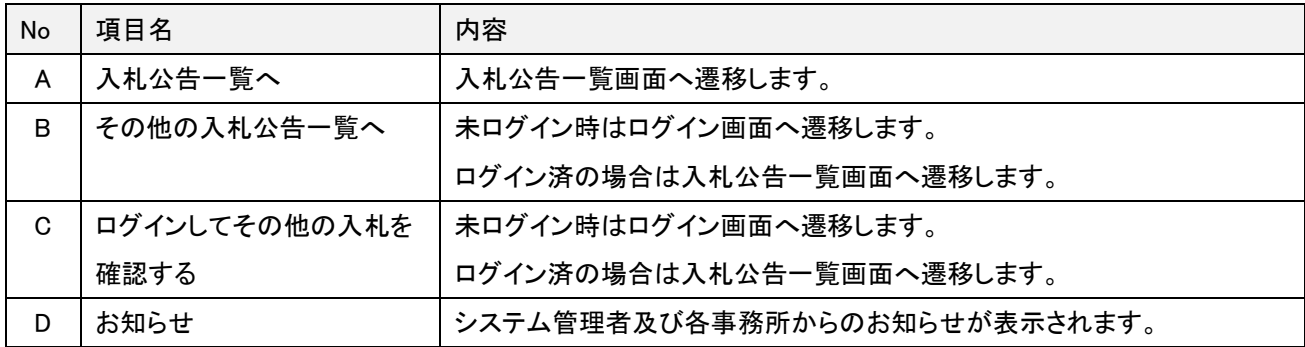

<span id="page-6-0"></span>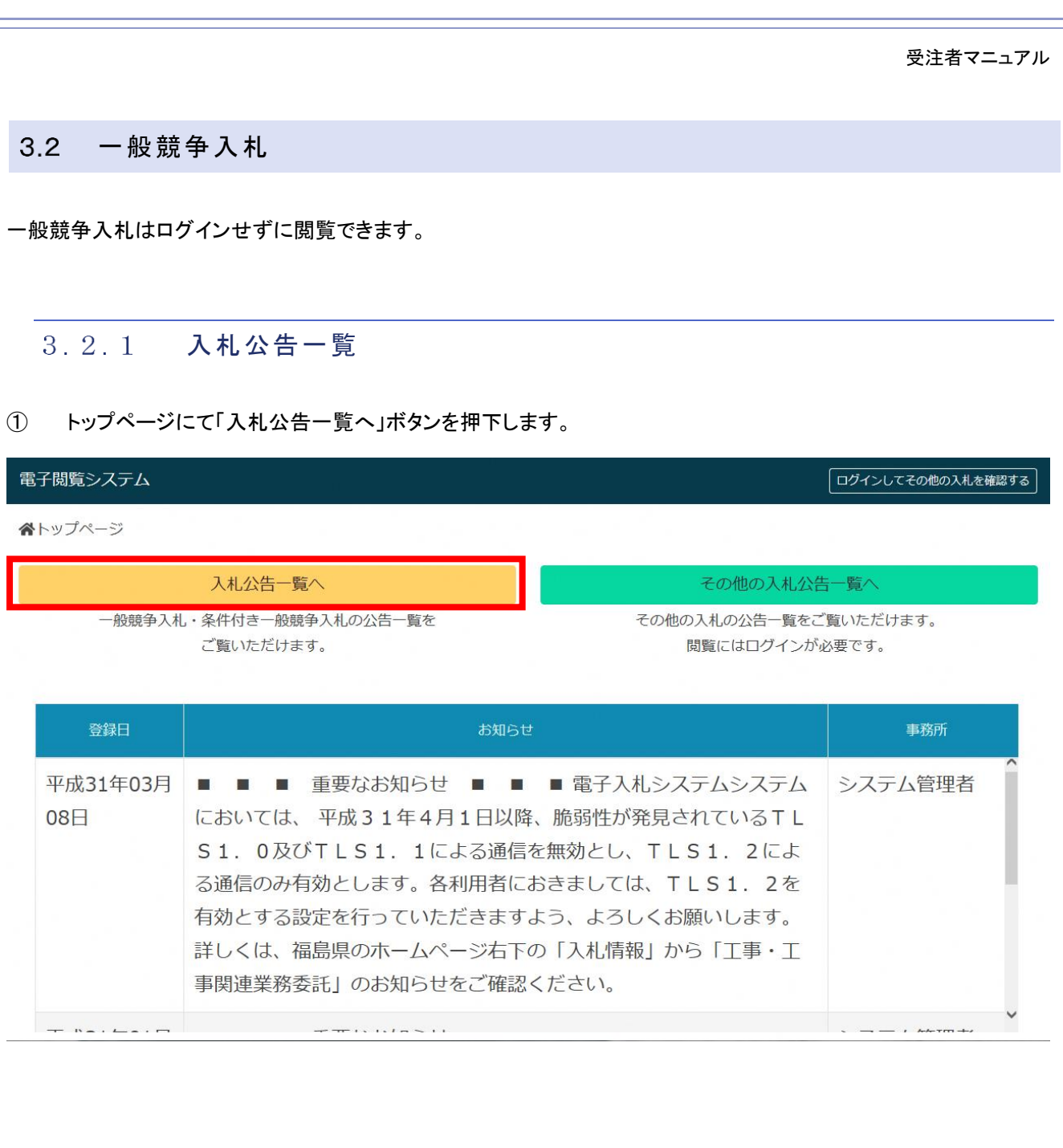

<span id="page-6-1"></span>m.

登

08日

#### ② 入札公告一覧画面が表示されます。

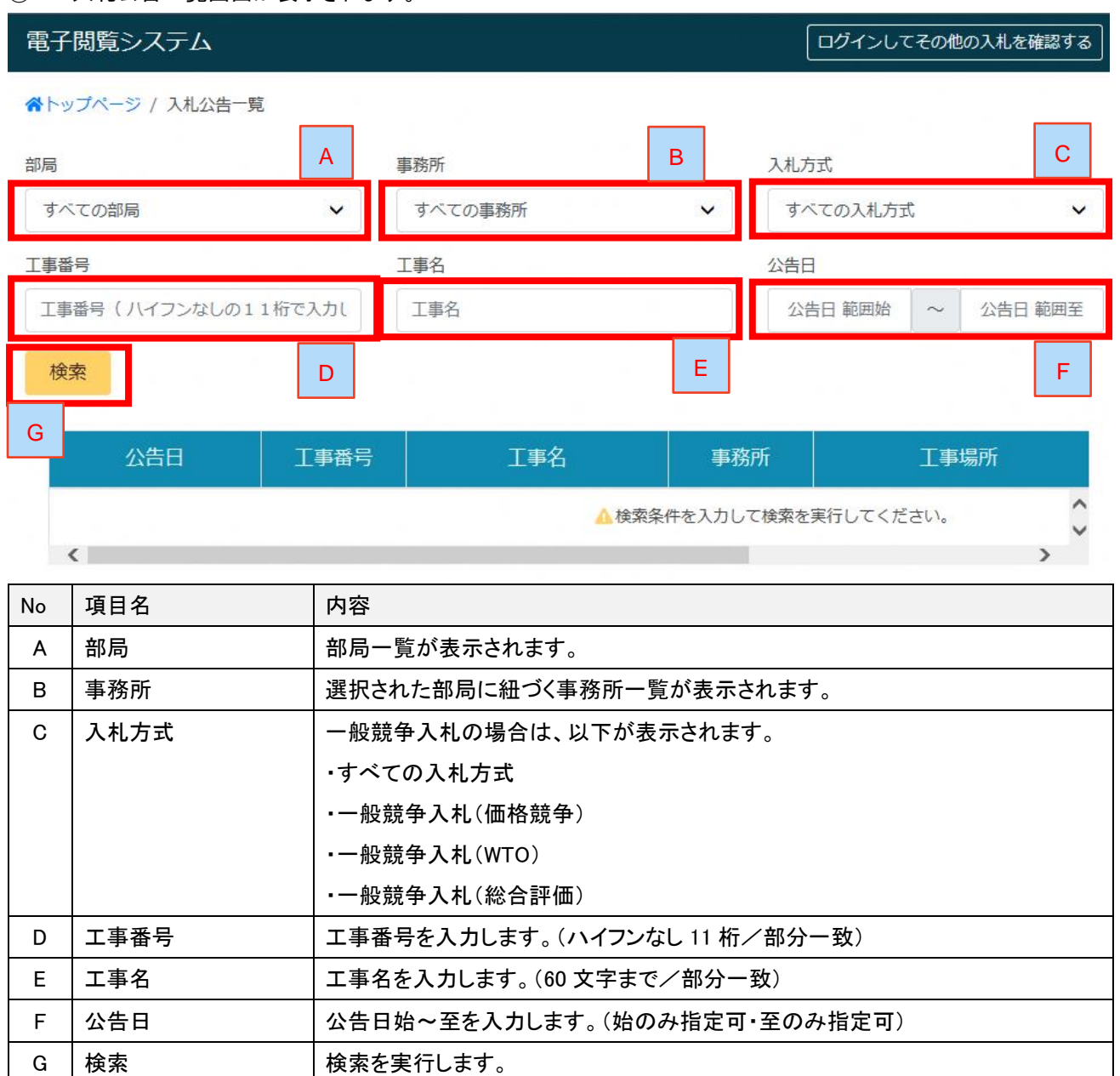

## 検索する入札公告情報を入力し、「検索」ボタンを押下します。

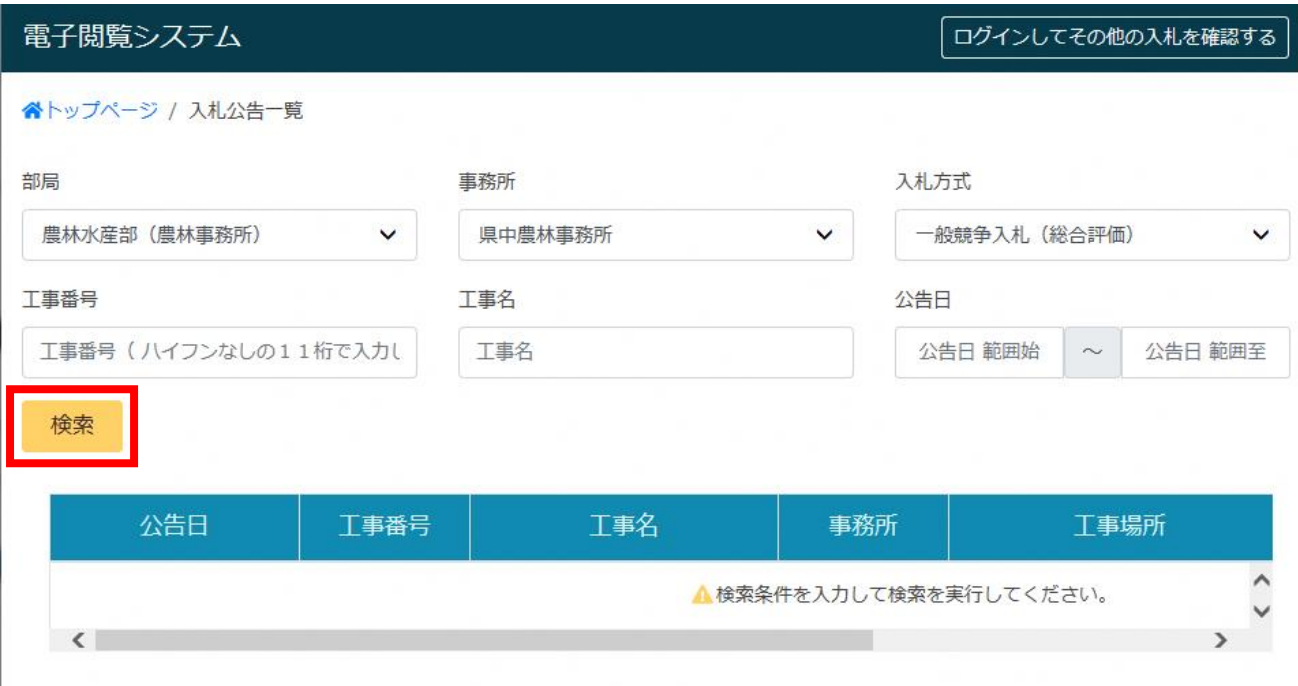

## 検索結果が表示されます

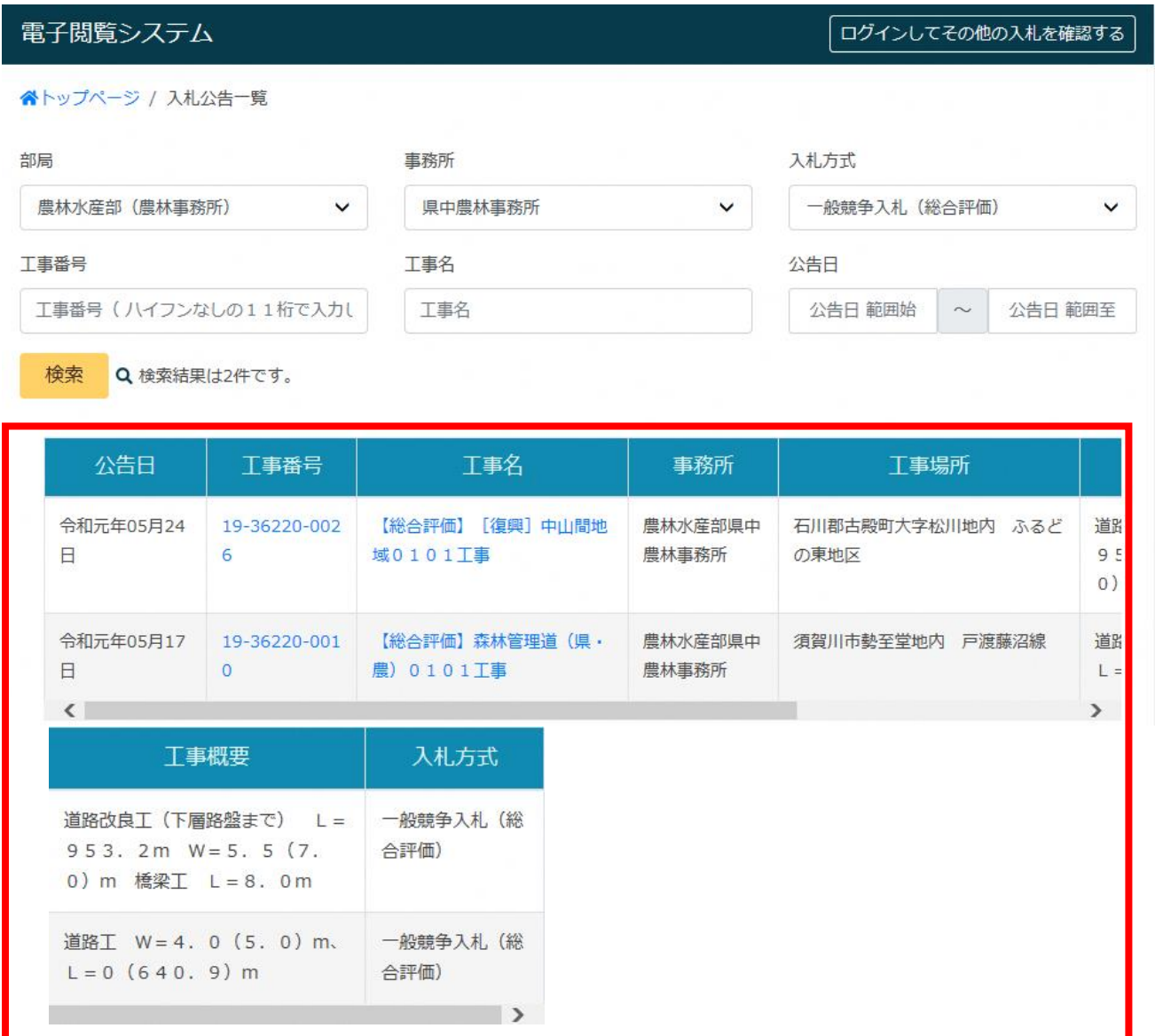

## <span id="page-10-0"></span>3.2.2 入札公告詳細

## ① 入札公告一覧画面にて、工事番号または工事名のリンクを押下します。

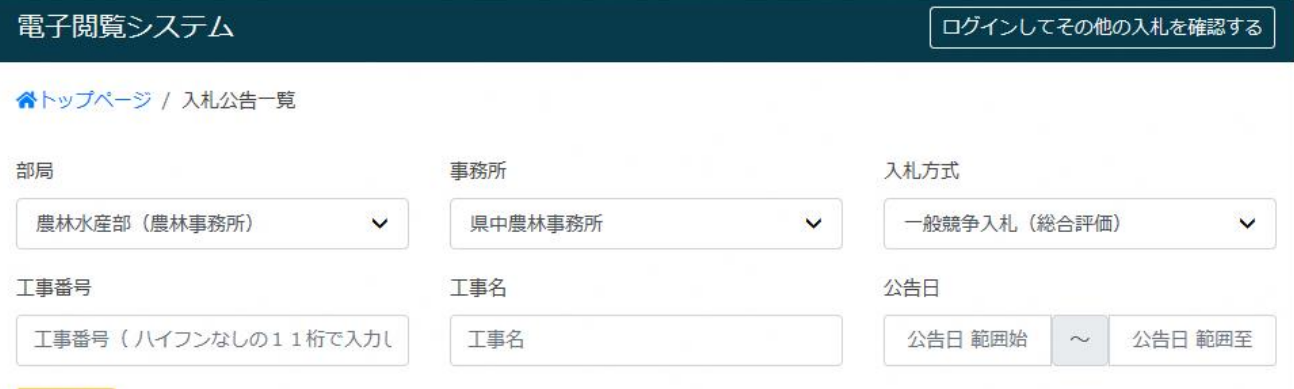

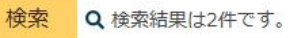

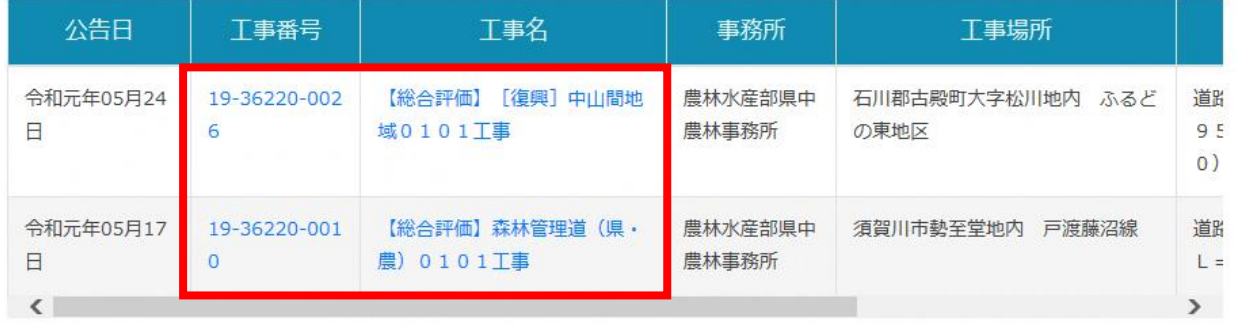

② 対象の入札公告の入札公告詳細画面が表示されます。

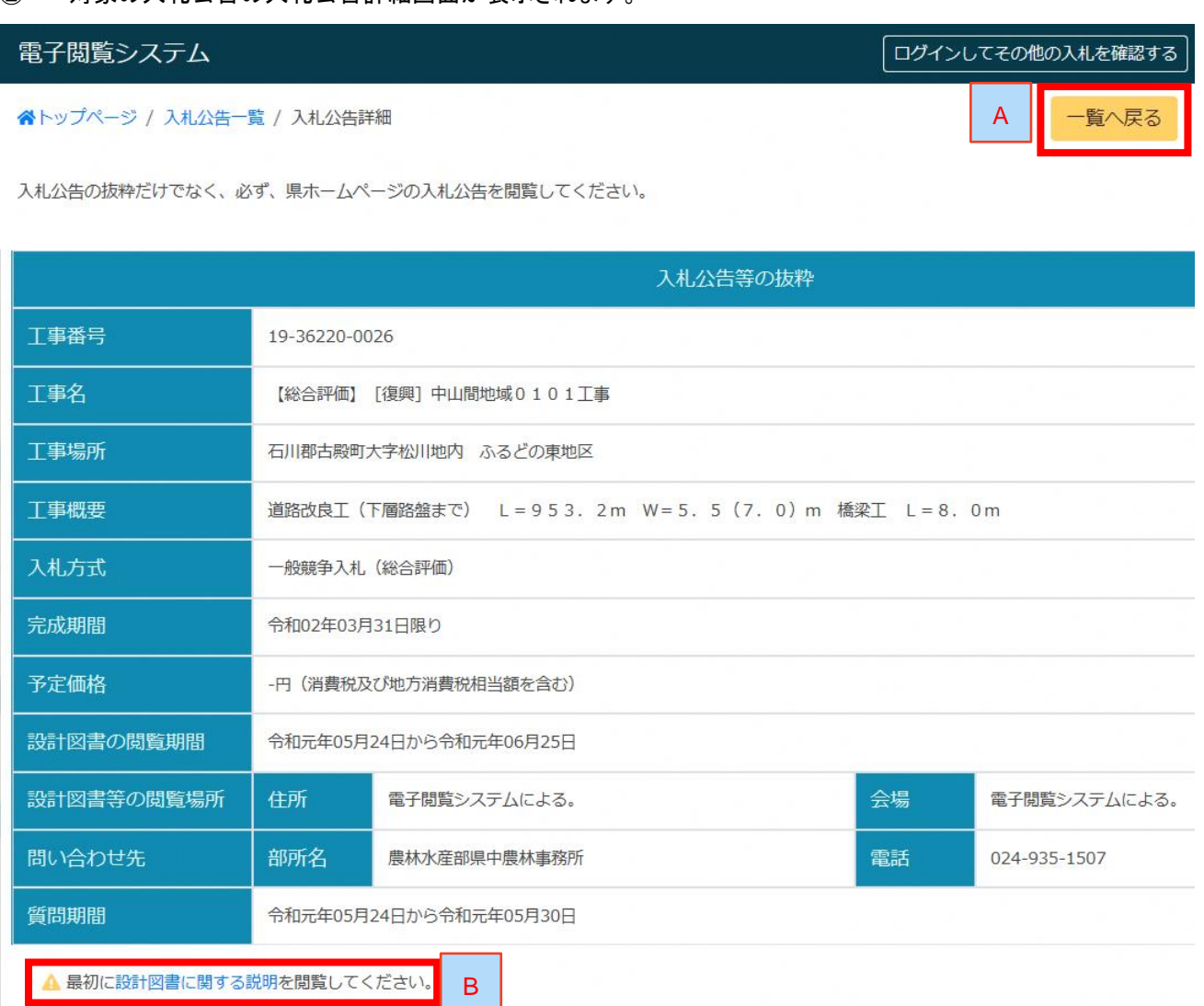

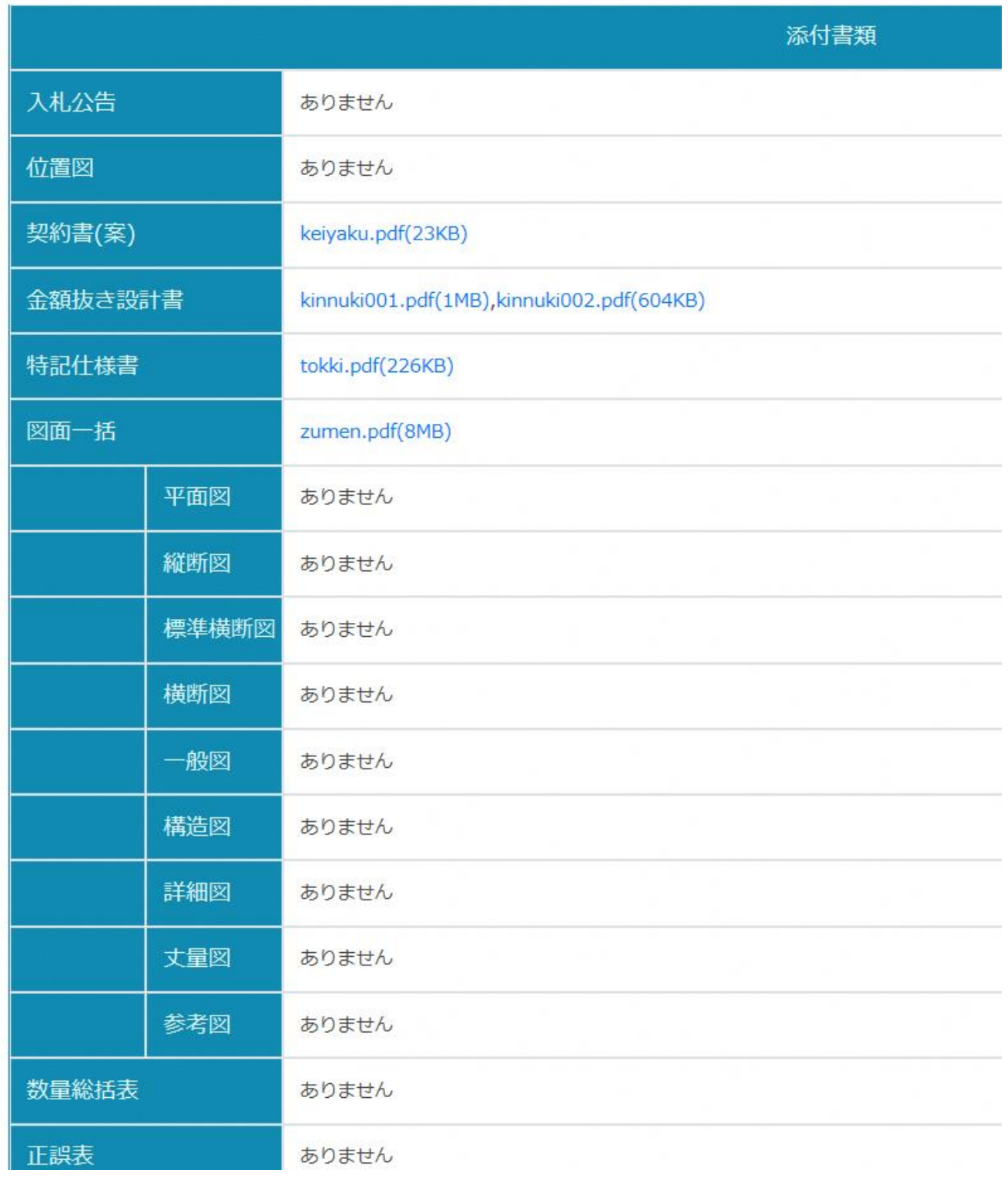

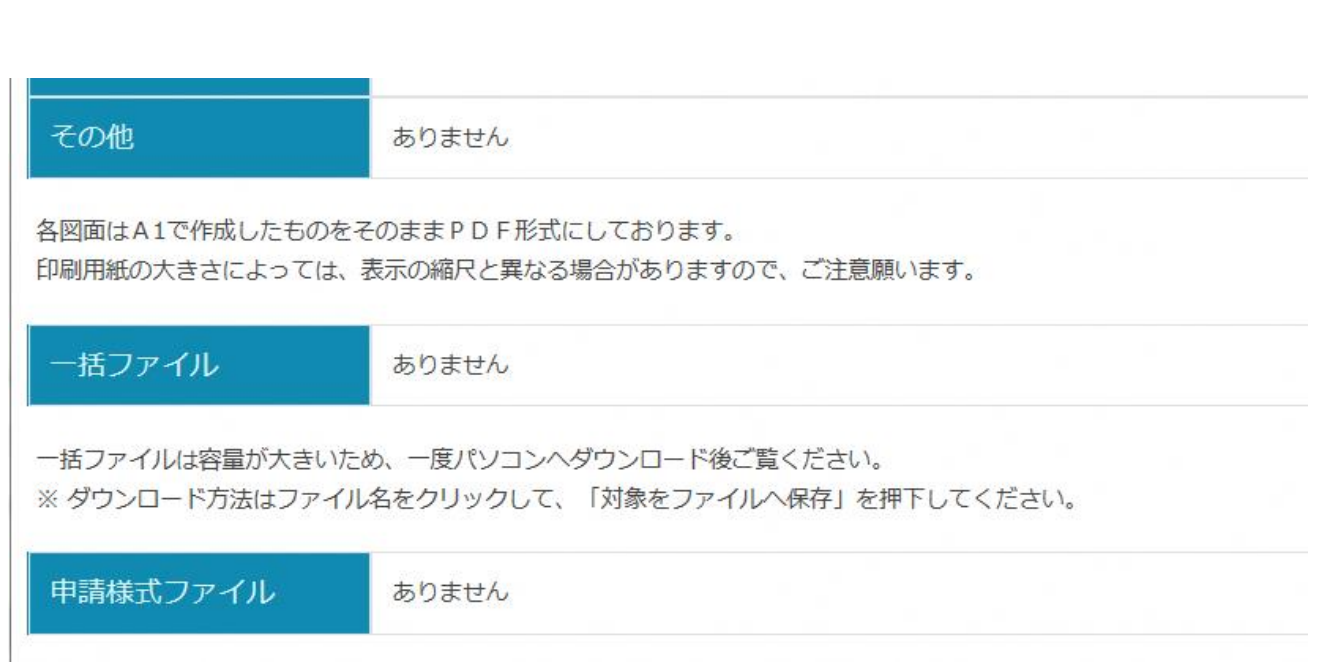

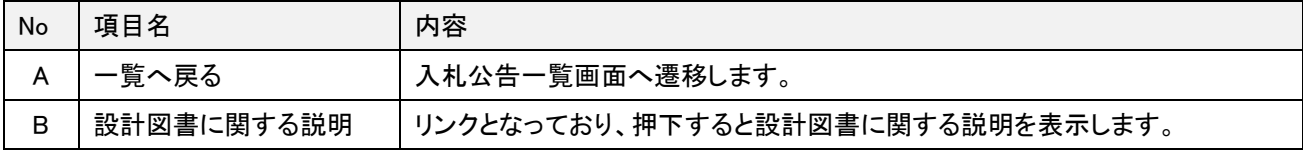

 $\frac{1}{2}$   $\frac{1}{2}$   $\frac{1}{2}$ 

## <span id="page-14-0"></span>3.3 その他の入札

その他の入札はログイン後のみ閲覧可能です。

## <span id="page-14-1"></span>3.3.1 ログイン

① トップページの「その他の入札公告一覧へ」ボタンもしくはヘッダーに表示される「ログインしてその他の入札を 確認する」ボタンを押下します。

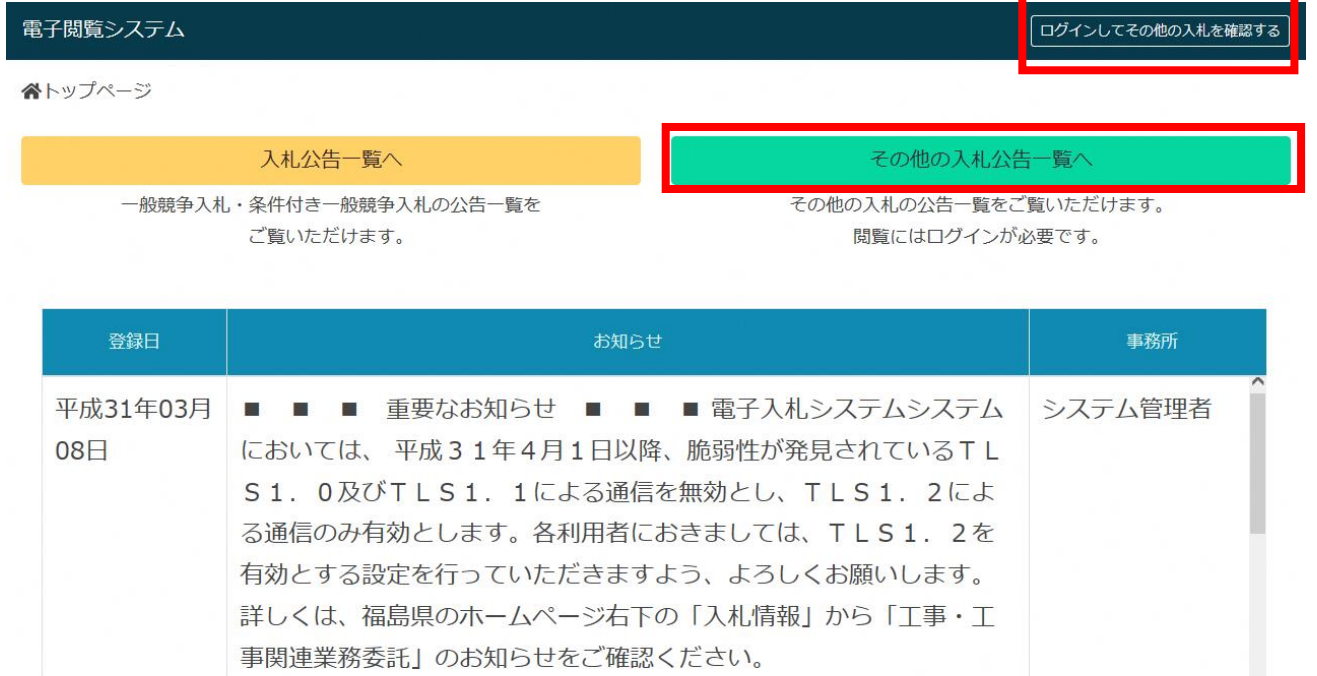

 $\overline{r}$   $\overline{r}$   $\overline{$ 

② ログイン画面が表示されます。

 $\rightarrow$   $\rightarrow$   $\rightarrow$   $\rightarrow$   $\rightarrow$ 

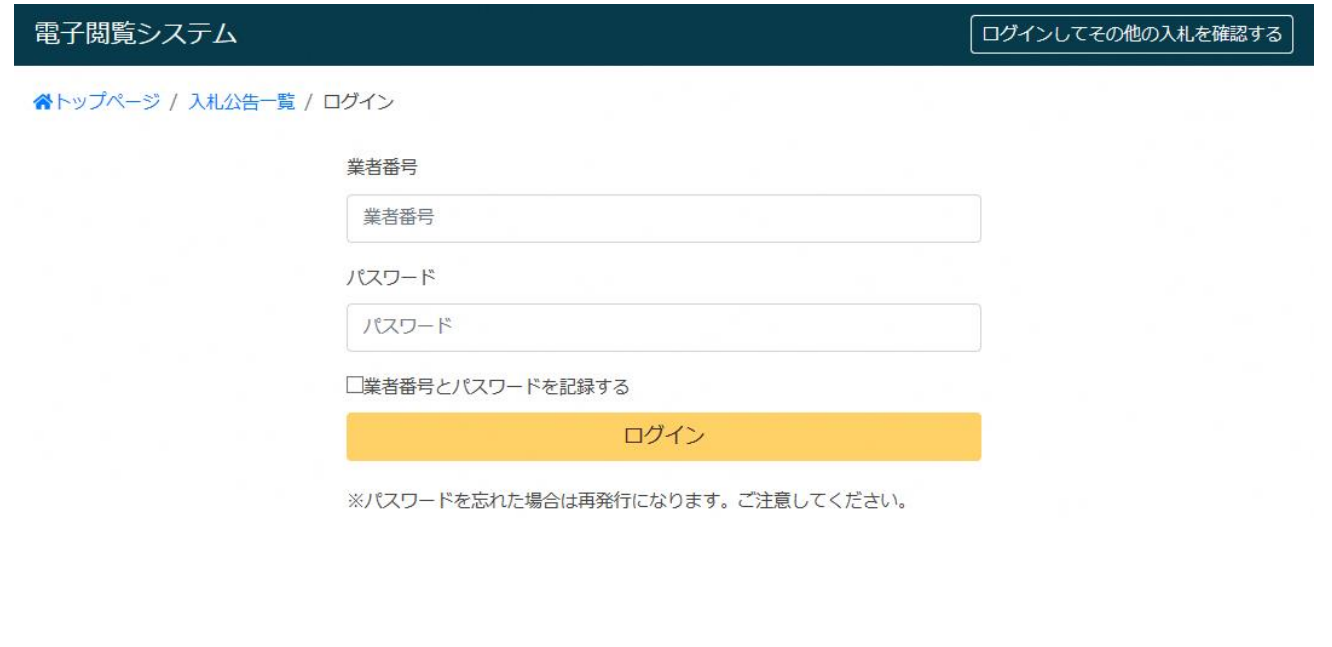

ログインしてその他の入札を確認する

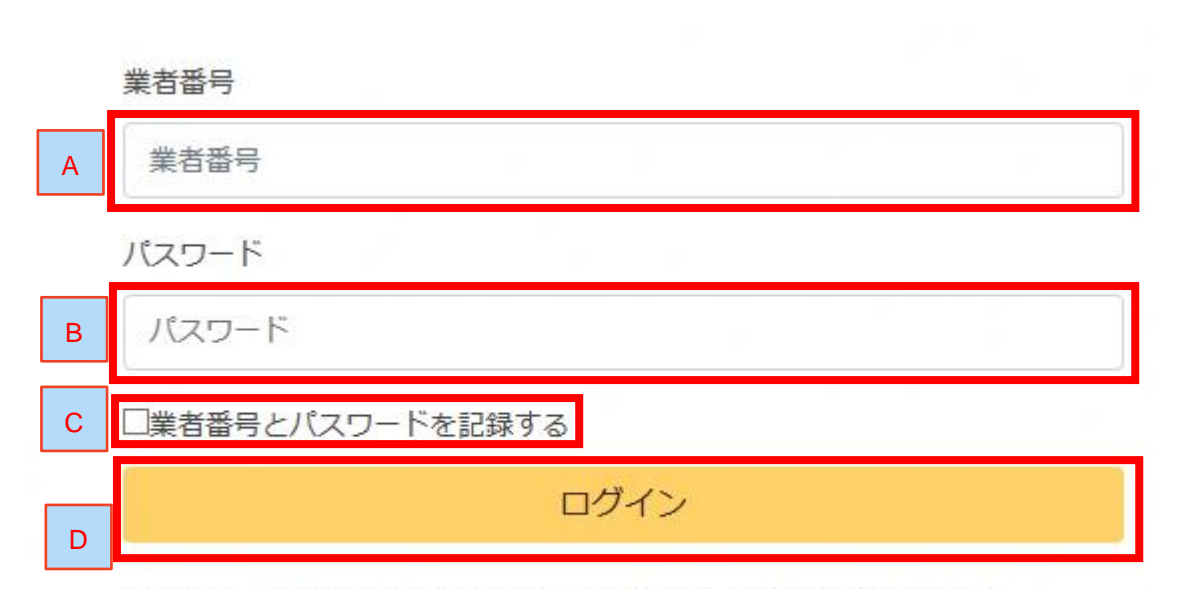

※パスワードを忘れた場合は再発行になります。ご注意してください。

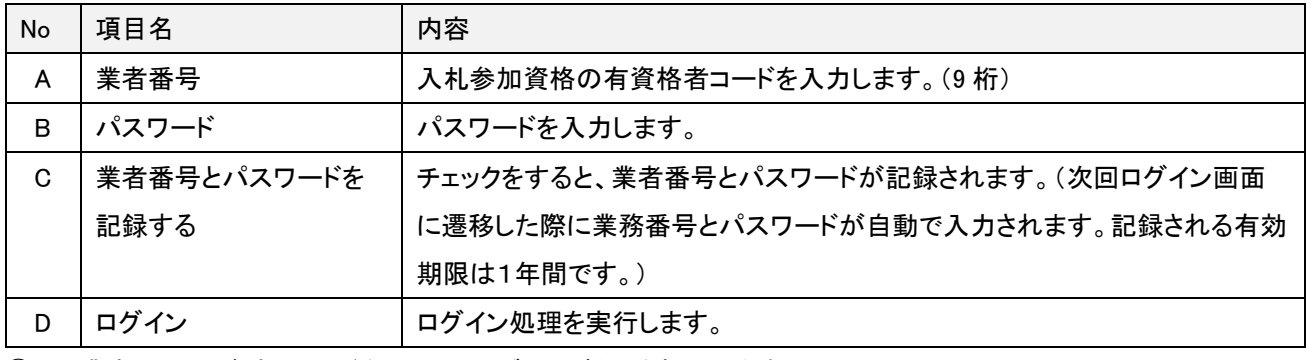

③ 業者番号及びパスワードを入力し、ログインボタンを押下します。

## 電子閲覧システム

ペトップページ / 入札公告一覧 / ログイン

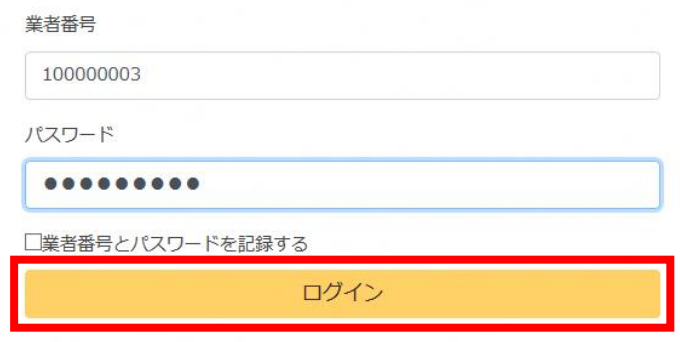

※パスワードを忘れた場合は再発行になります。ご注意してください。

正常にログインすると、入札公告一覧画面が表示されます。

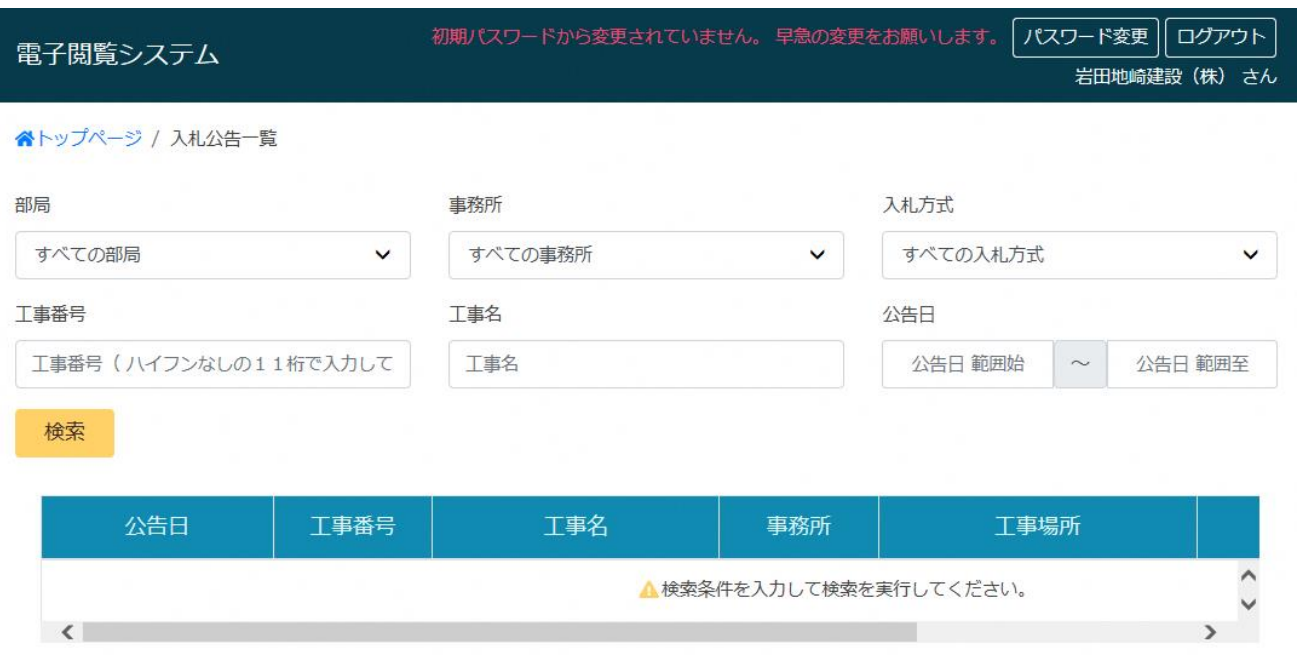

<span id="page-17-0"></span>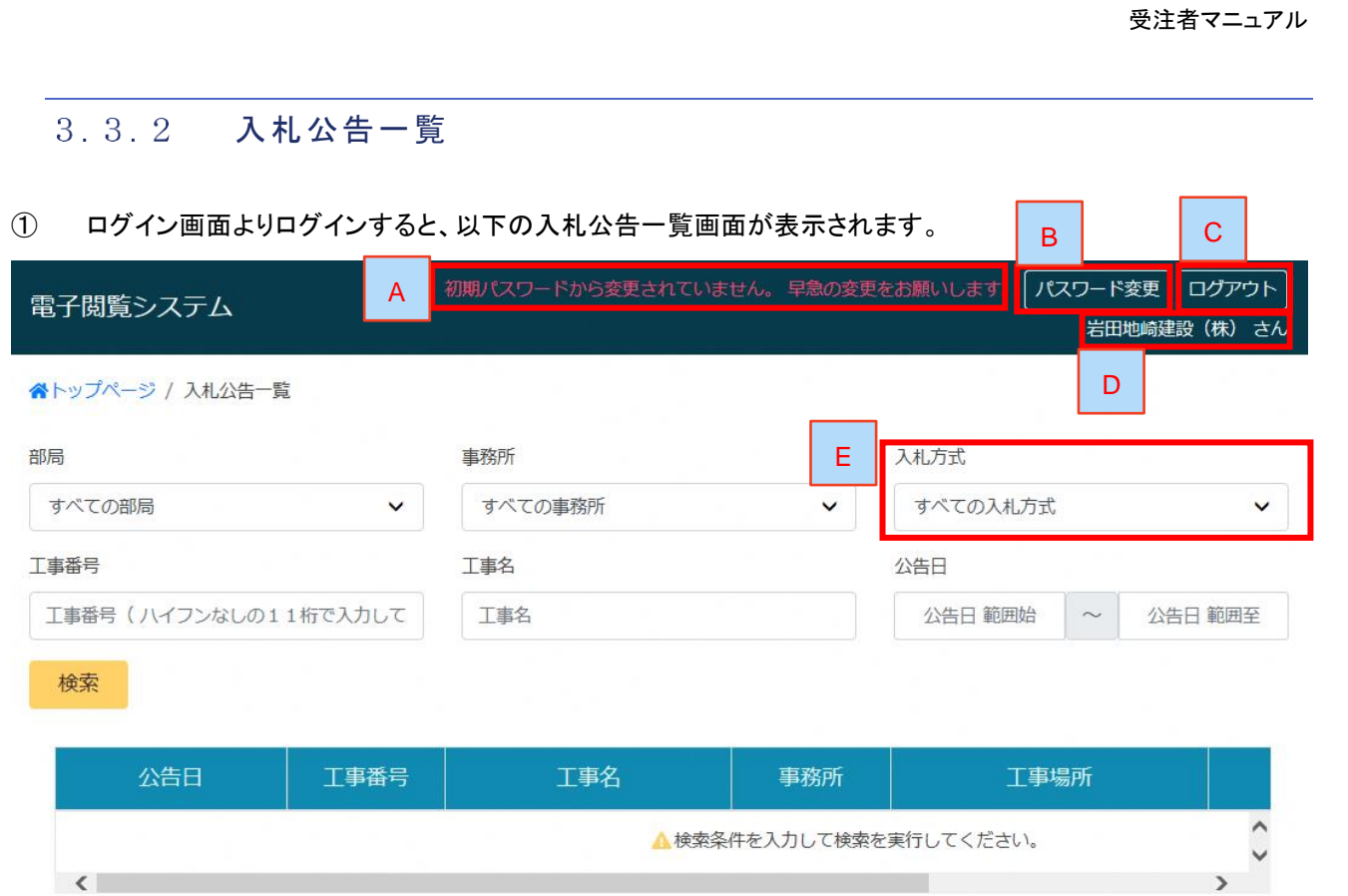

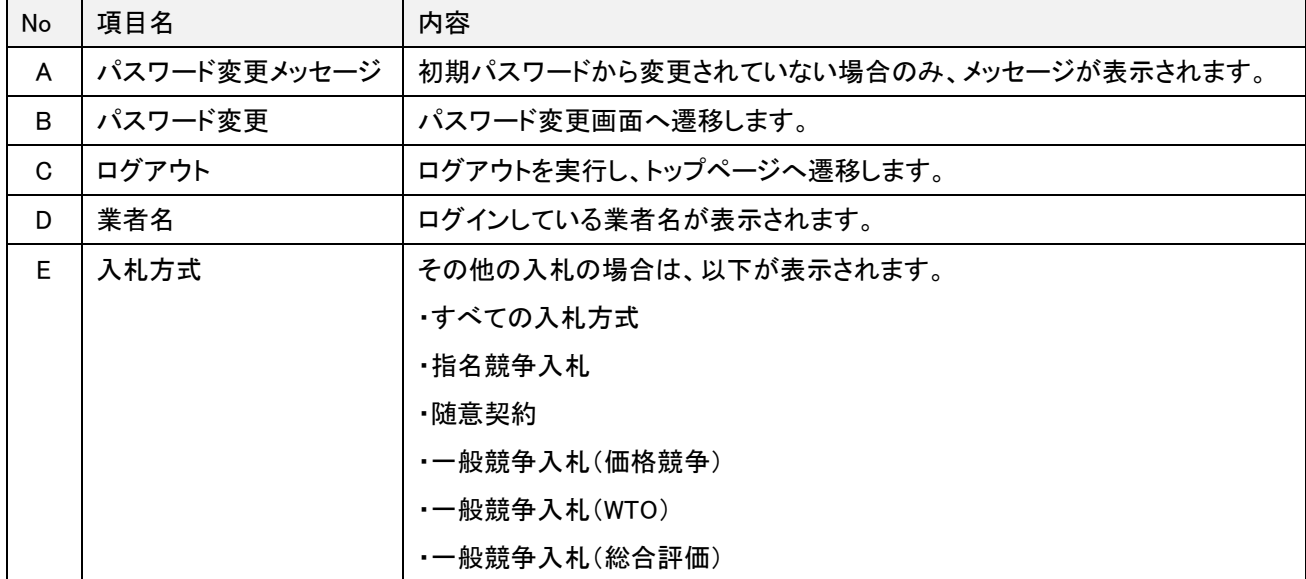

※部局・事務所・工事番号・工事名・公告日の内容は、一般競争入札と同様です。

## <span id="page-18-0"></span>3.3.3 入札公告詳細

## ① 入札公告一覧画面にて、工事番号または工事名のリンクを押下します。

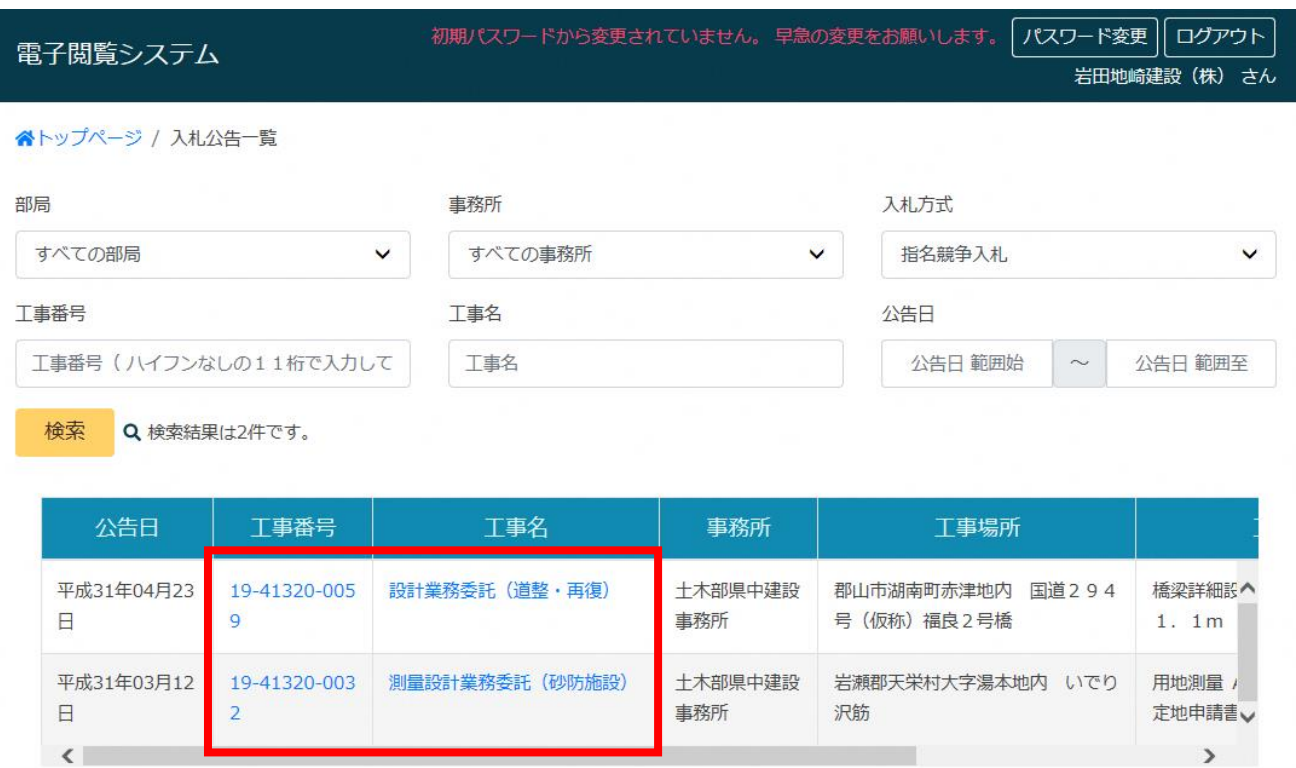

## ② 対象の入札公告の入札公告詳細画面が表示されます。

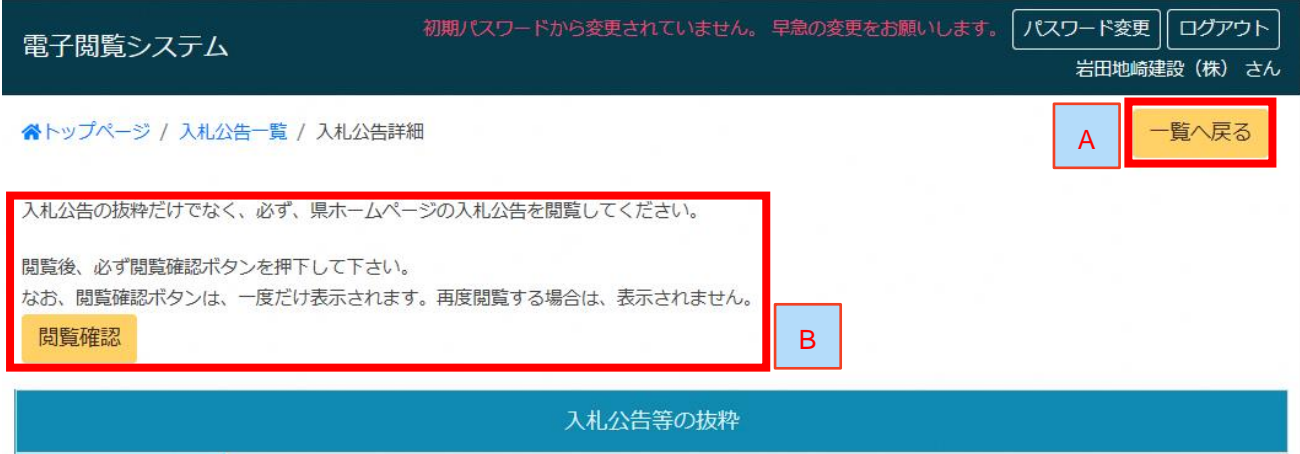

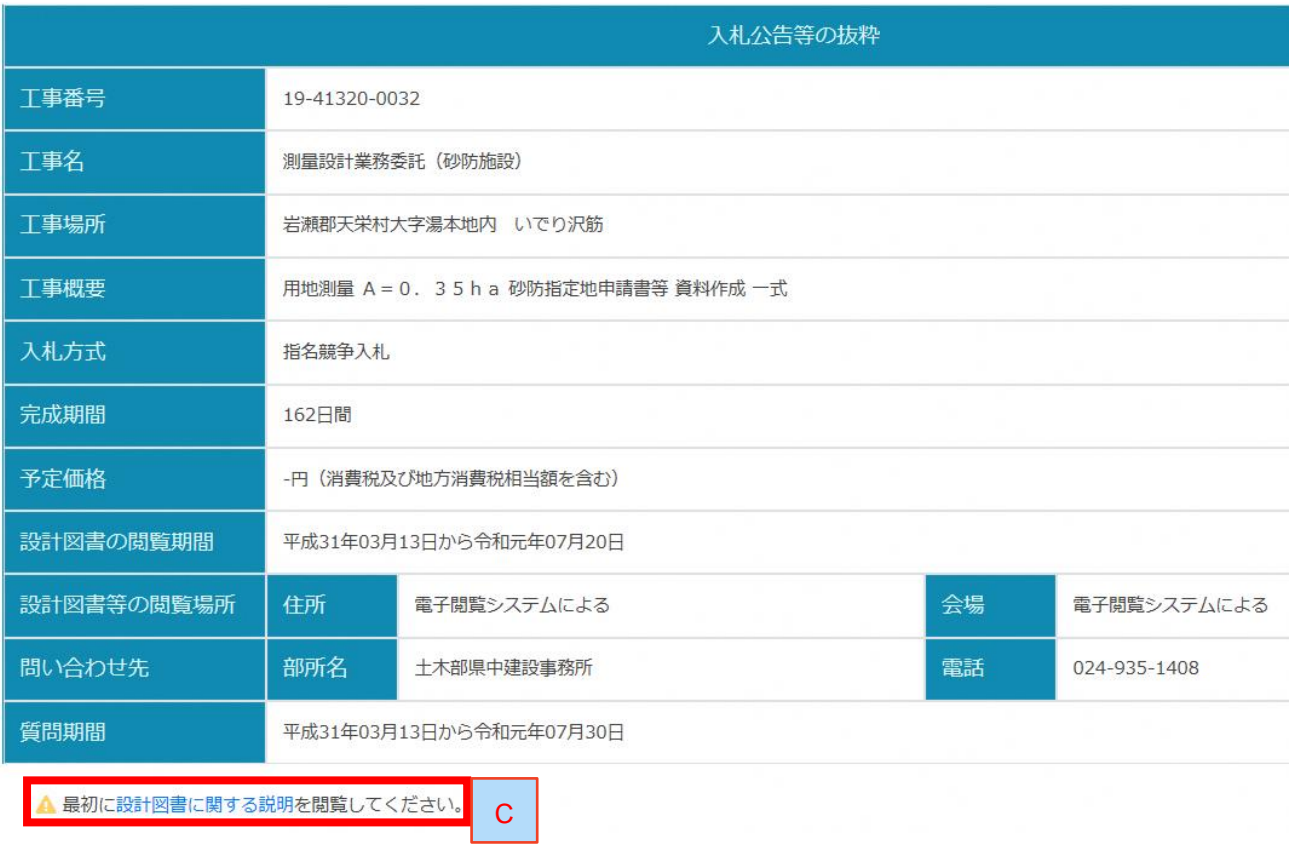

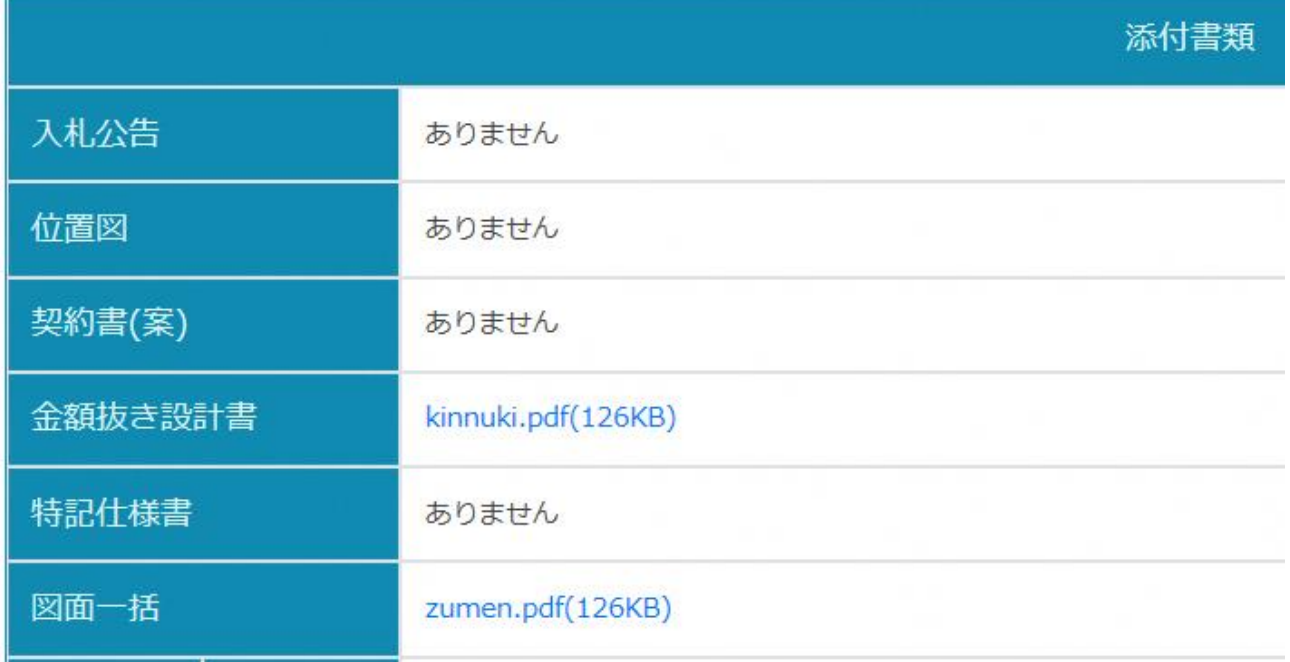

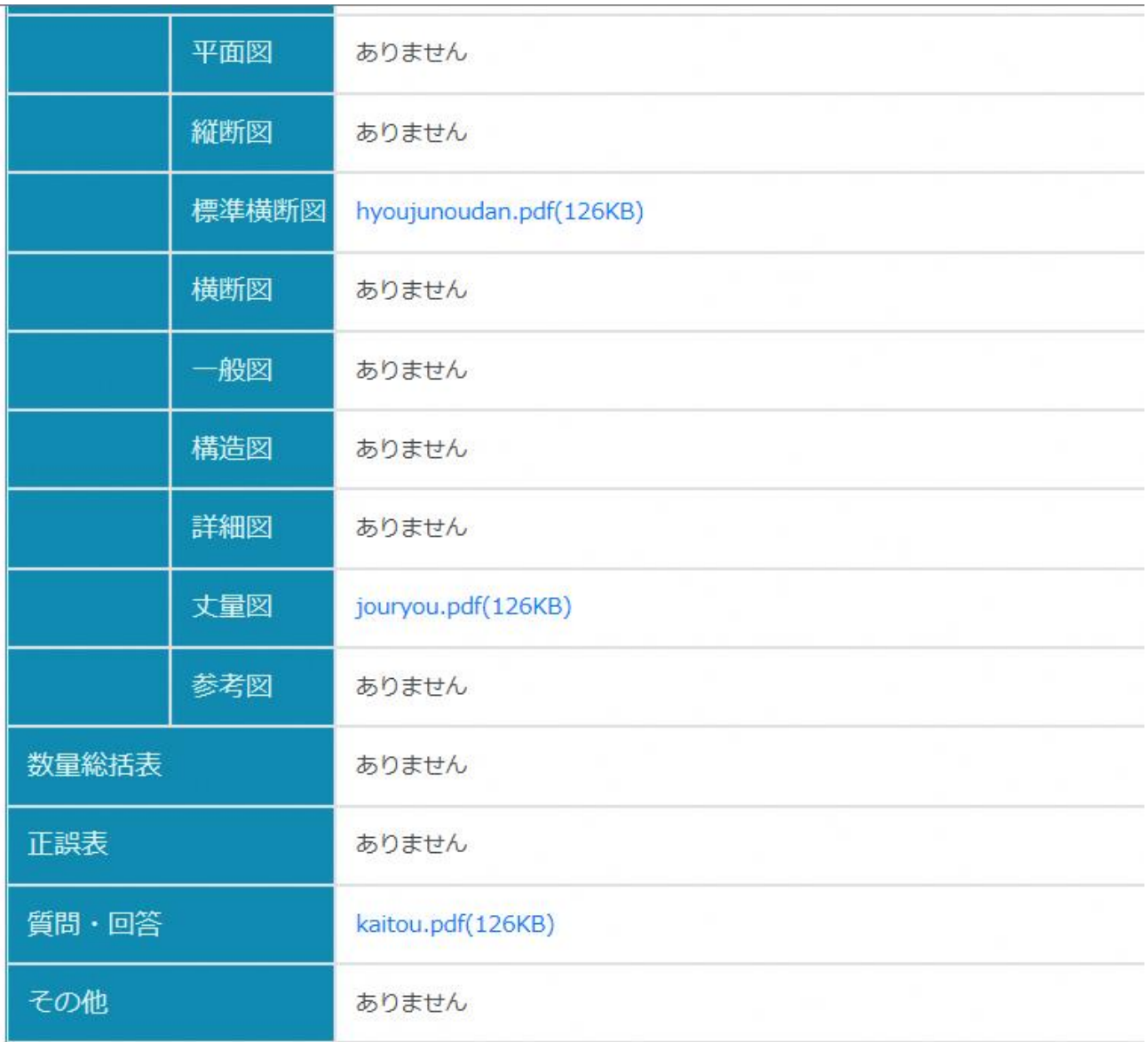

各図面はA1で作成したものをそのままPDF形式にしております。

印刷用紙の大きさによっては、表示の縮尺と異なる場合がありますので、ご注意願います。

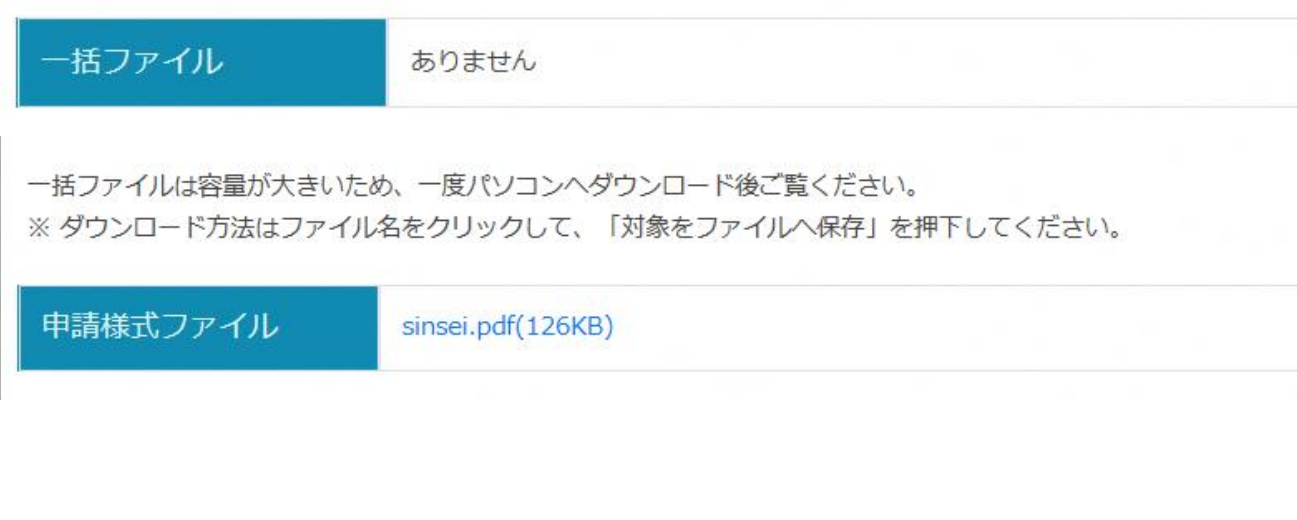

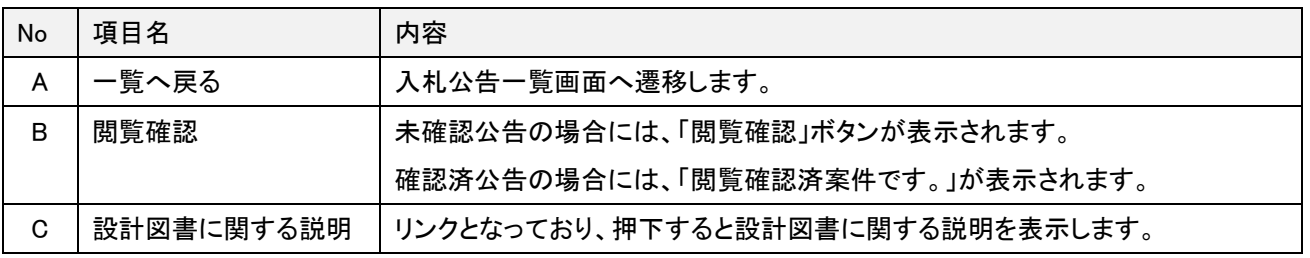

## <span id="page-22-0"></span>3.3.4 パスワード変更

## ① ヘッダーに表示される「パスワード変更」ボタンを押下します。

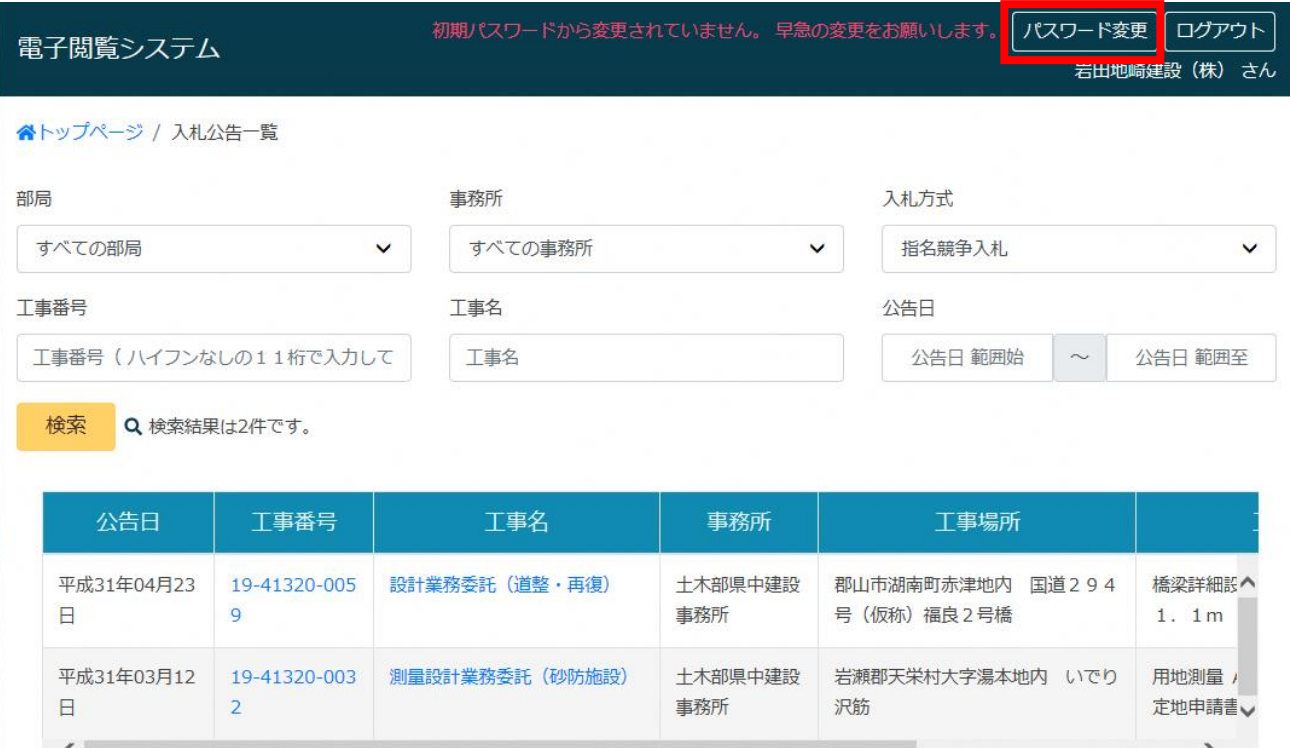

## ② パスワード変更画面が表示されます。

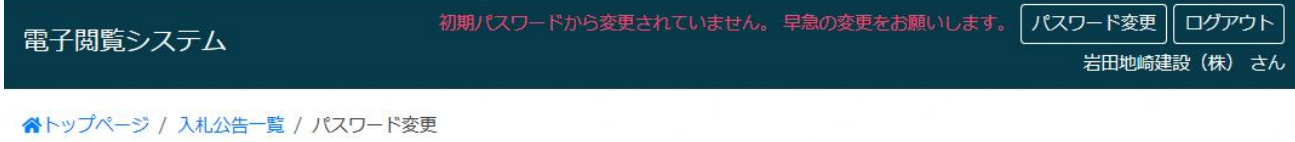

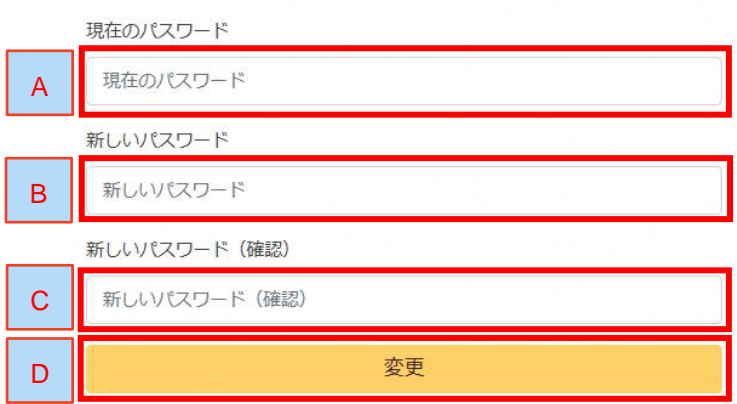

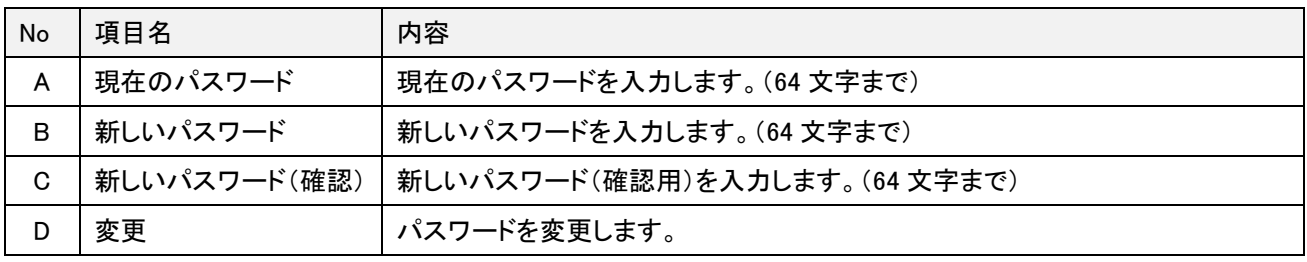

## ③ 現在のパスワードと新しいパスワードを入力し、「変更」ボタンを押下します。

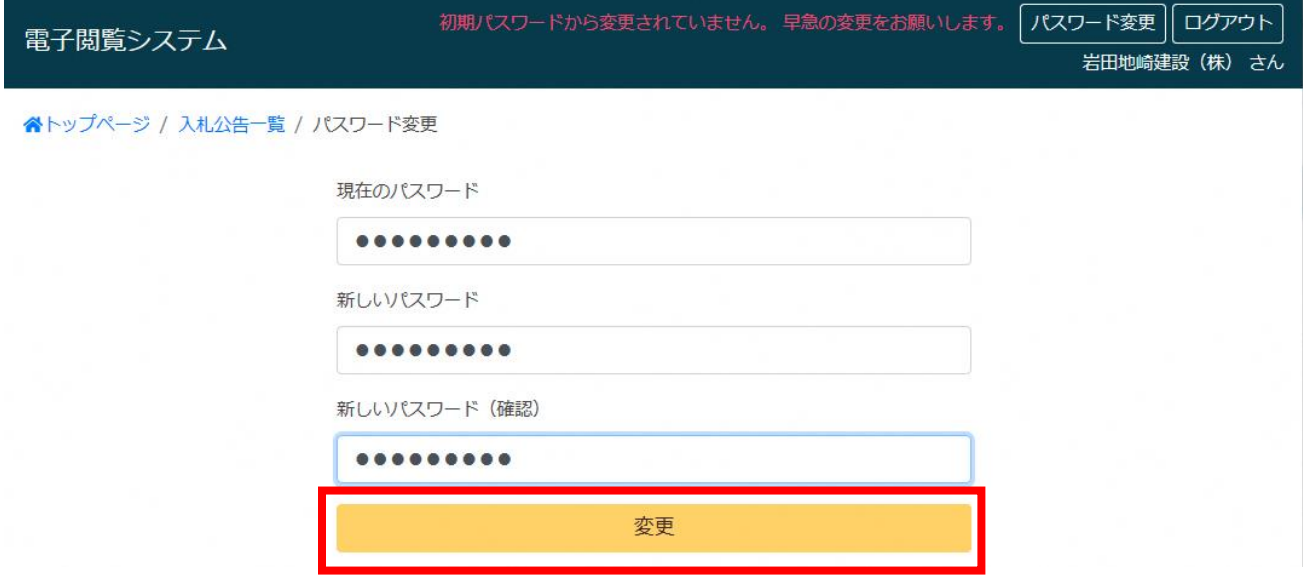

④ ダイアログが表示されます。「OK」を押下します。

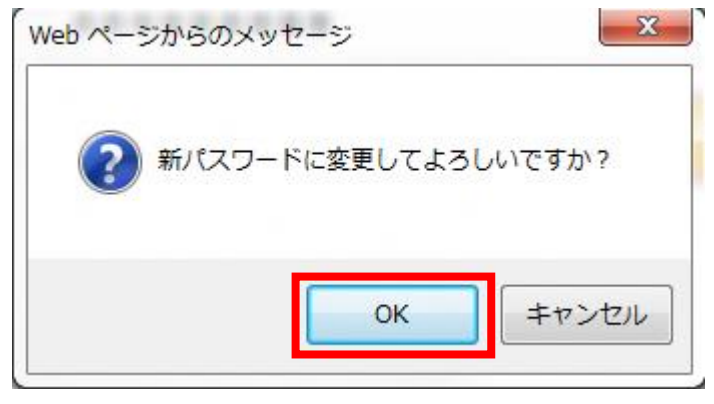

パスワードが変更され、ログイン画面が表示されます。

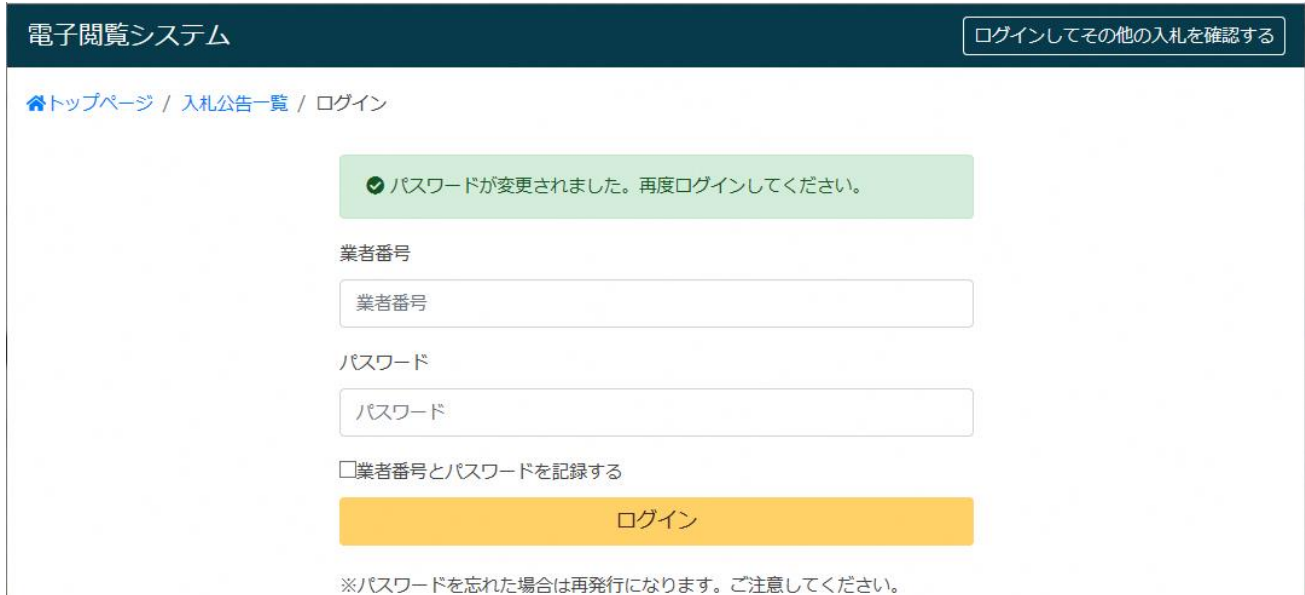

#### <span id="page-25-0"></span>設計図書に関する説明  $3.4$ ① 入札公告詳細画面に表示される「設計図書に関する説明」リンクを押下します。 設計図書の閲覧期間 令和元年05月24日から令和元年06月25日 会場 設計図書等の閲覧場所 住所 電子閲覧システムによる。 電子閲覧システムによる。 問い合わせ先 部所名 農林水産部県中農林事務所 電話 024-935-1507 質問期間 令和元年05月24日から令和元年05月30日 ▲ 最初は<mark>設計図書に関する説明</mark>で閲覧してください。 添付書類 入札公告 ありません 位置図 ありません 契約書(案) keiyaku.pdf(23KB) 金額抜き設計書 kinnuki001.pdf(1MB),kinnuki002.pdf(604KB)

受注者マニュアル

## ② 別ウィンドウが開き、設計図書に関する説明が表示されます。

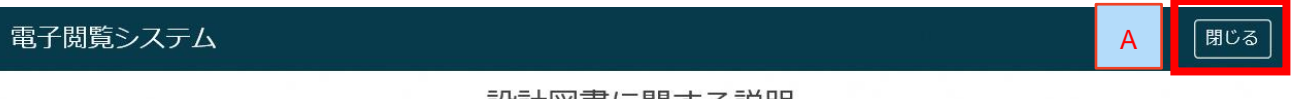

# - 設計図書に関する説明 —

#### 工事の種類によって設計図書は以下の様に分類されます。

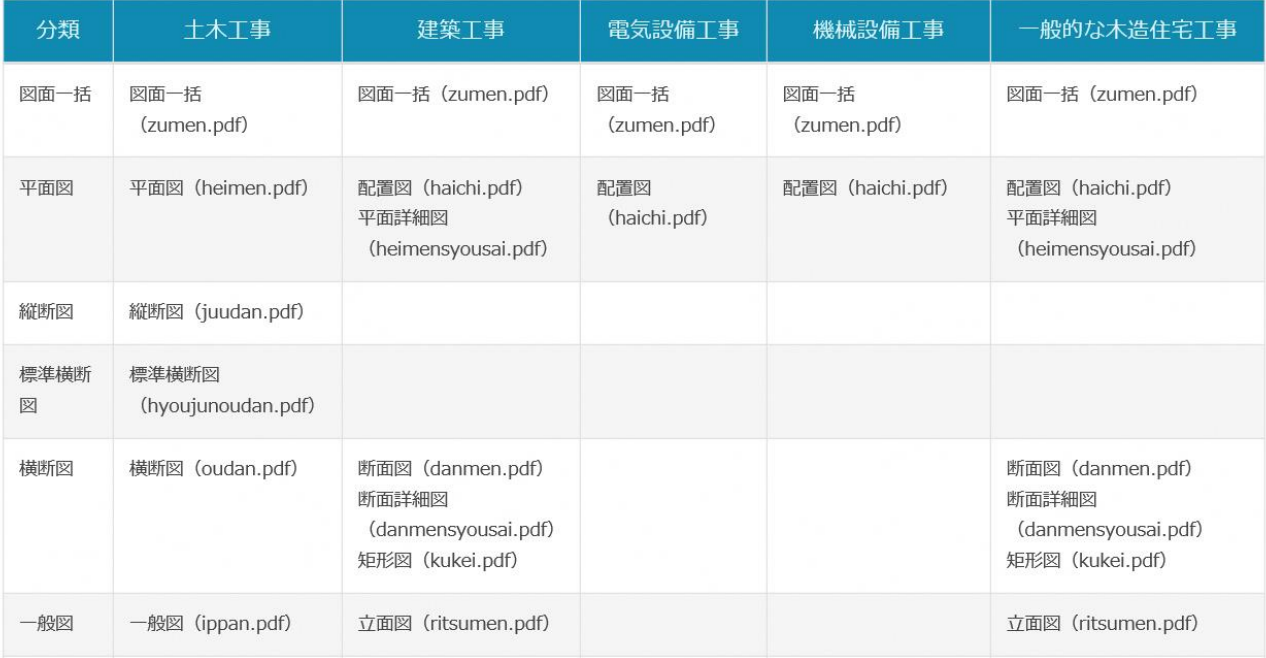

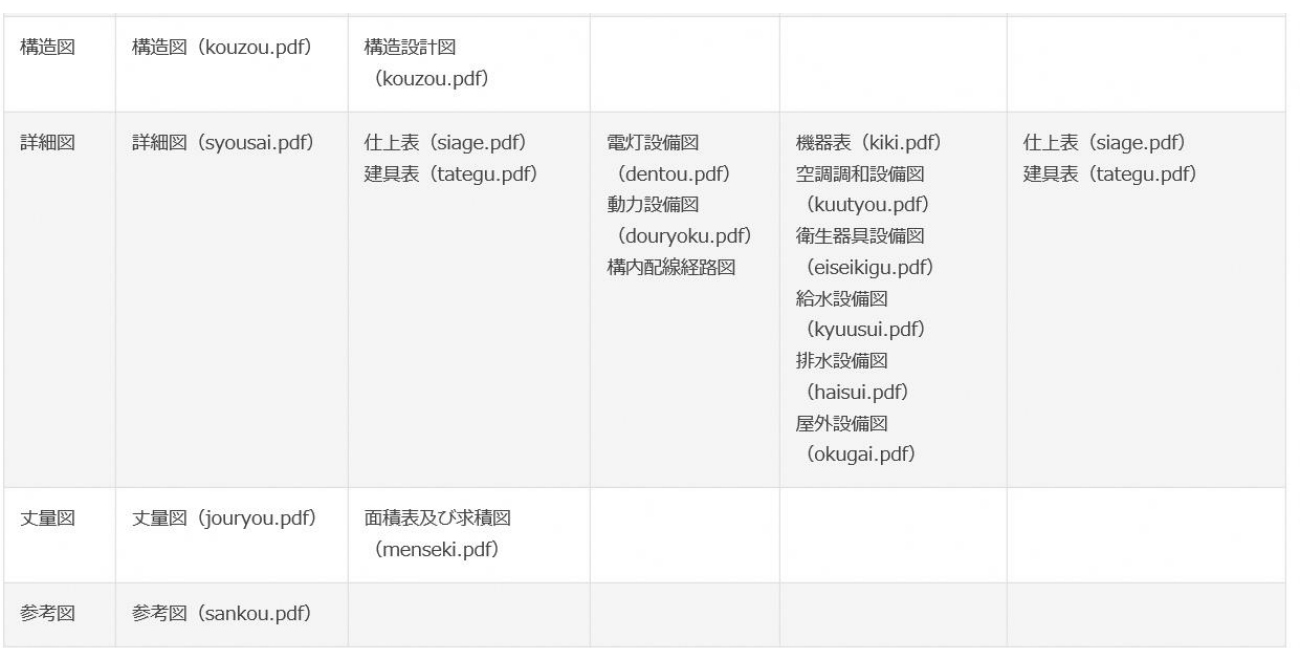

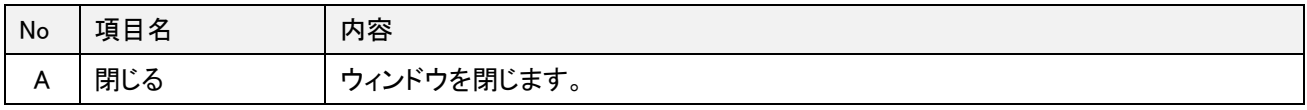